This reference guide outlines how to use the Track Kit & Track Kit Pro smartphone app to collect geospatial field data, including waypoints, tracks, and photos. Track Kit is a simple app for iOS and Android devices that is designed to collect geo-referenced data in the field much in the way a handheld GPS would. This guide is based on the iOS version, with specific Android instructions where needed. There are two versions of the iOS app – a basic version (\$2) and a pro version (\$6). The pro version adds some extra tools like multi-point distance measurement, speed measurement, built-in compass, group tracking and an augmented reality view that allows you measure height and distance to objects and waypoints

After reading this guide you should be able to:

- 1. Record a track
- 2. Collect waypoints (and data) along your track
- 3. Collect photos along your track
- 4. Download maps for offline use
- 5. Share your data

#### Explore the App Layout:

Once you have downloaded Track Kit to your phone or tablet, take a minute or two to explore the various tools and menus the app offers.

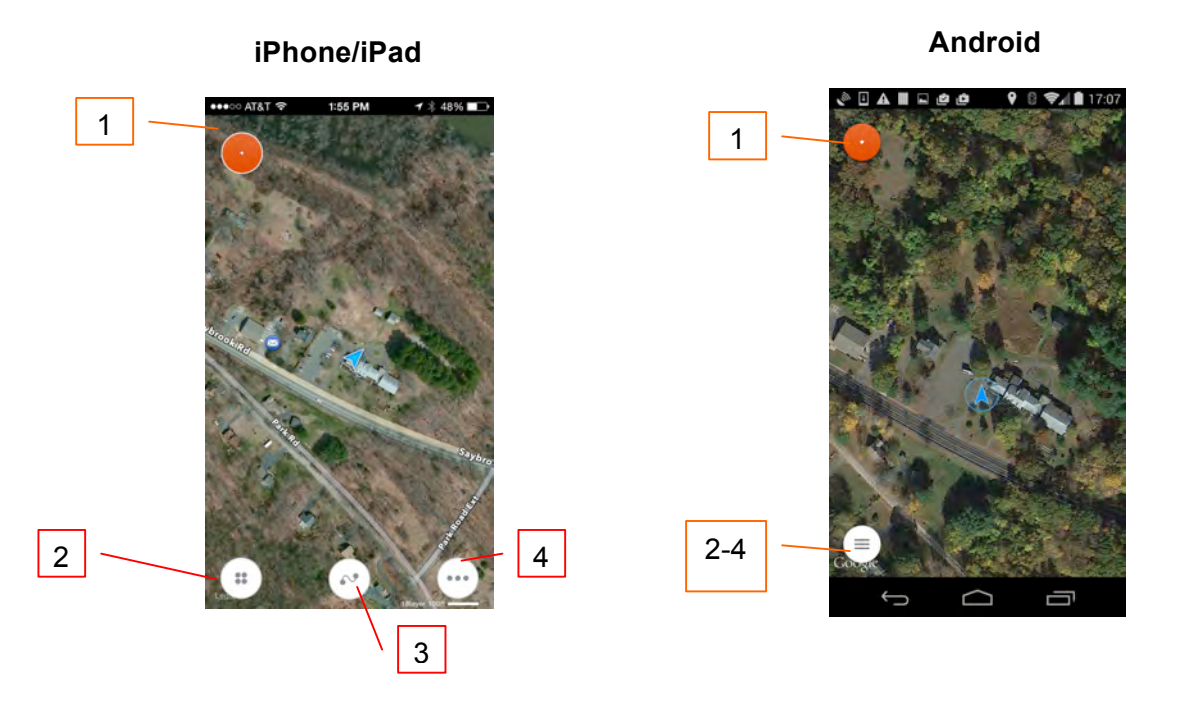

- 1. **Record** tap to begin recording a track
- 2. **Tools** tap to access "Pro" version tools
- 3. **Tracks**  tap to access previously saved tracks and points
- 4. **Maps/Settings** tap to change basemap, download offline maps and adjust display settings

Use the **Maps/Settings** button to explore different basemaps and select one you like.

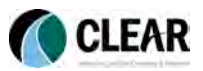

### Recording a Track & Collecting Waypoints:

In Track Kit, waypoints are associated with a track, so to begin collecting points you have to first start recording a track.

### Step 1: Tap Red "Record" Button

To begin recording a track as you walk, simply **tap the big red record button** in the upper left corner of your screen (see image previous page). A red title bar will appear on the top of your screen indicating speed, travel time, distance travelled, and current altitude.

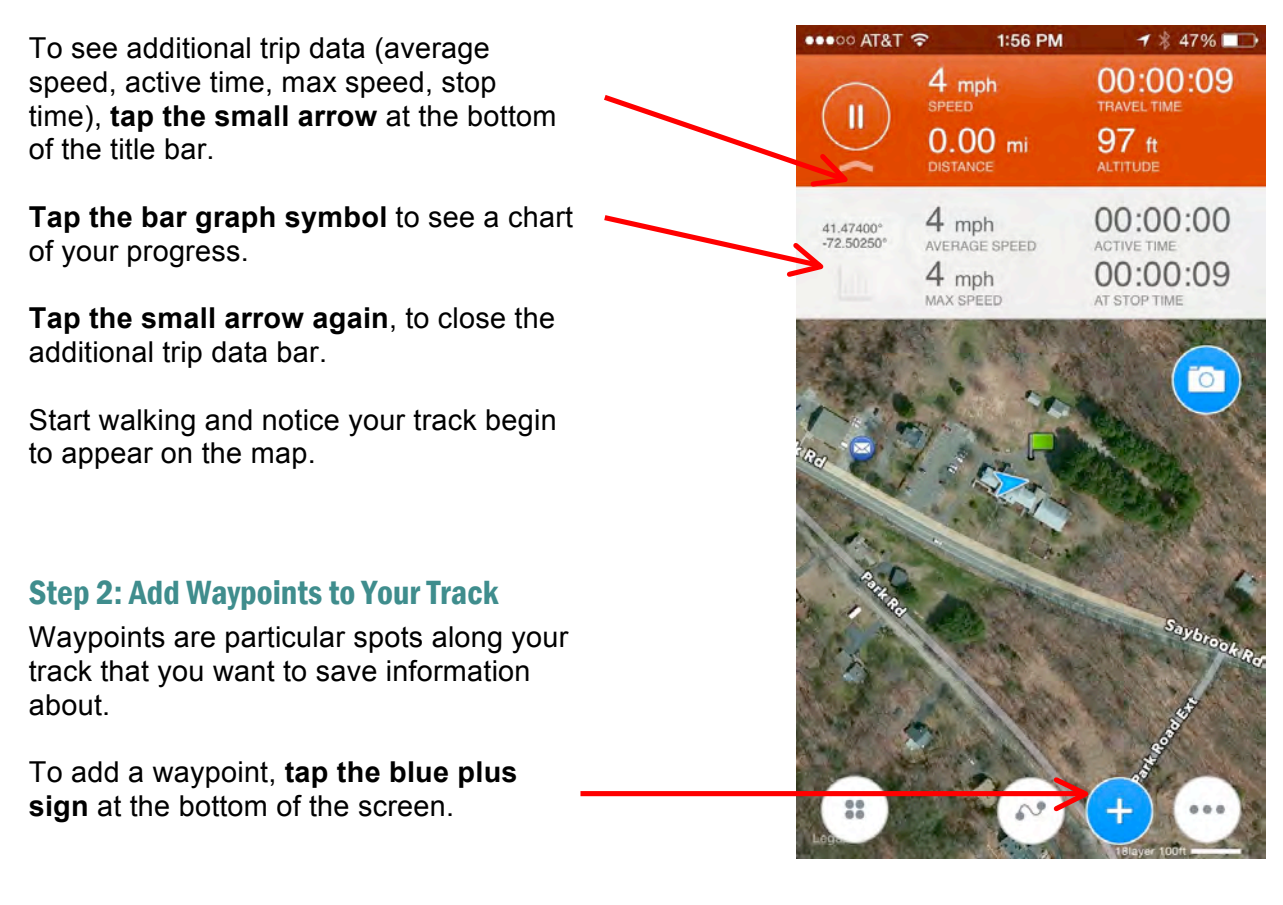

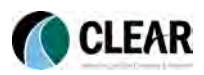

The waypoint info screen will appear. Use the image below to guide you through entering information about your waypoint.

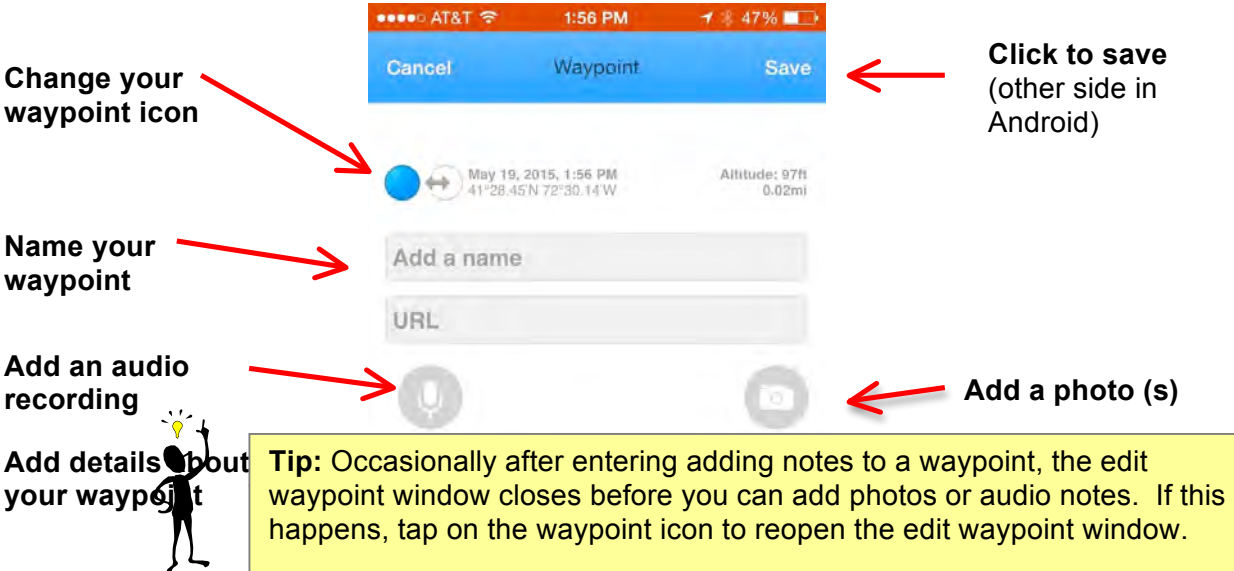

#### Step 3: Edit a Waypoint

Editing a waypoint after you have saved it is easy. Simply **tap on the waypoint icon** on your map, and the waypoint window will reopen. From there you can edit or add to the text, add additional photos, etc.

### Step 4: Quickly Add Photos to Your Track

In addition to adding a photo to a waypoint, you can also add a quick photo to your track without saving a waypoint.

**Tap on the blue camera icon** and a small viewfinder window will open. (Button looks slightly different on Android.)

Frame your picture in the viewfinder window and then **tap** on it to take the picture.

A "Photo Added" message will appear.

You can continue taking pictures by **tapping on the viewfinder window**.

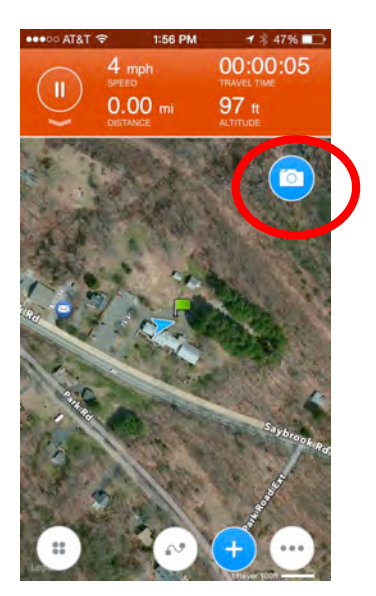

When you have finished, **tap the blue camera icon again** to close the viewfinder window.

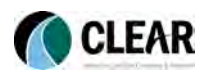

To view the photos you have taken, **tap the photos icon** (feature not available for Android). Scroll through your photos by swiping your finger across the screen. Delete unwanted photos by **tapping the small trash can icon** in the bottom left-hand corner. **Tap "OK"** when done looking at the photos.

#### Step 5: Save Your Track & Waypoints

When you have finished collecting points and want to end your track, **tap the red pause button** in the upper left corner of the red title bar.

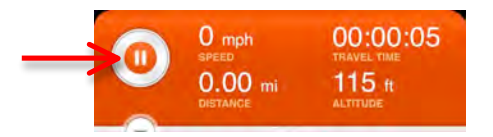

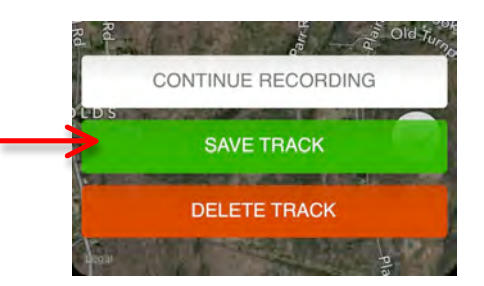

You will be given the option to continue recording, save track, or delete track. To save your track **select "Save Track."**

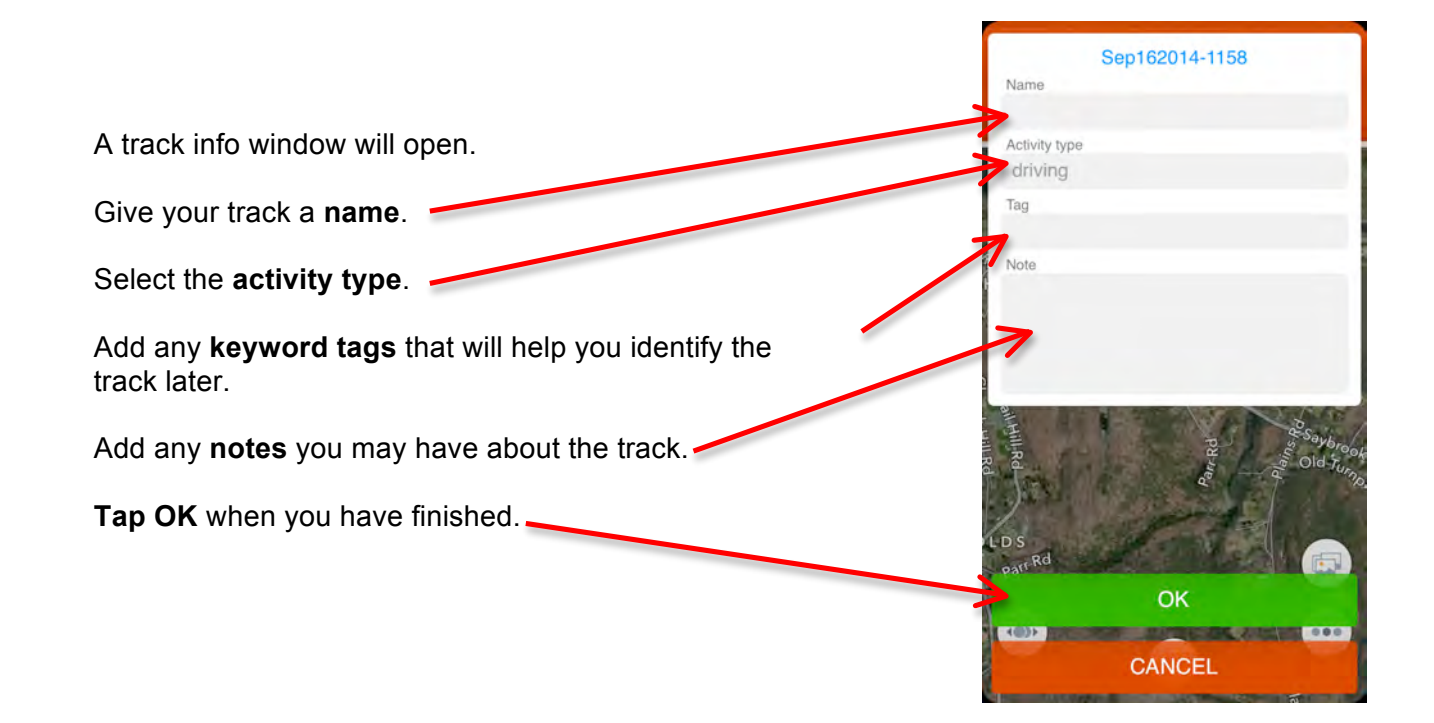

Step 7: Share Your Track & Waypoints

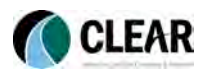

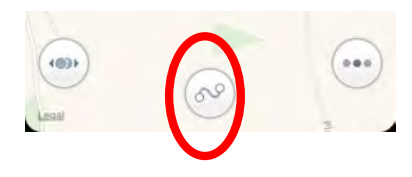

To review or share your track and point data with others, **tap on the tracks icon** in bottom center of your screen. (For Android, click on the menu button.)

Among the new options that open, select **Tracks**. (This will look different on Android, but still select Tracks.)

Find the track you want to share in the list of tracks. **Swipe your finger to the right** over the track name. A new menu will open on the left. (In the Android version – tap on the three tiny dots next to the title of the track.)

Among the options that open tap on the square with an arrow pointing up.

In the menu that opens, select the **type of file** you would like to share – GPX (standard geospatial format), KML (Google Earth format), or KMZ (zipped Google Earth format).

There are then two options for sharing your track:

- **1. Share Track by iTunes**: Will download your track to your computer the next time you sync your device with iTunes.
- **2. Share Track by Email**: Will send your track as an email attachment to whomever you choose.

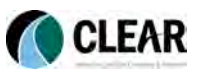

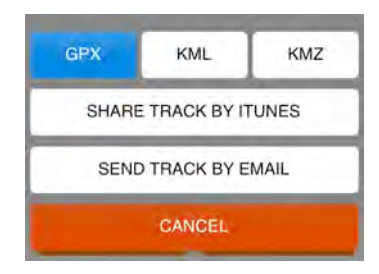

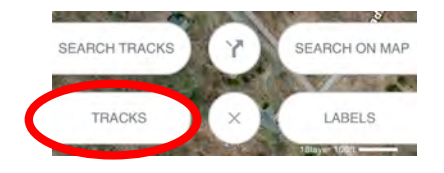

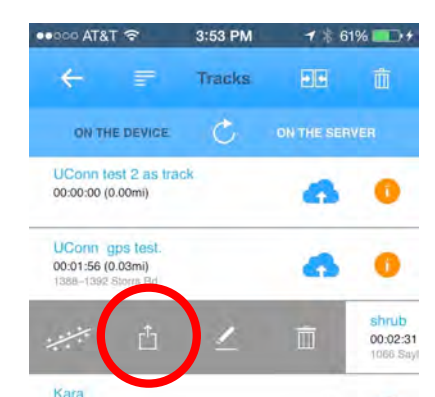

### Collecting Waypoints (without a track):

You can also collect data points (i.e. waypoints) in Track Kit without recording your track. These waypoints are called "labels." You can group a collection of labels together and save the group as a "Track" that can be shared like any other track.

#### Step 1: Record a Label/Waypoint at Current Location (iOS Only)

There are two ways to collect a label. The first is to tap on the **Maps/Settings button** in the lower right corner of the screen. (Note: This option is not available for Android Users, please skip to step 2 and use the long tap method.)

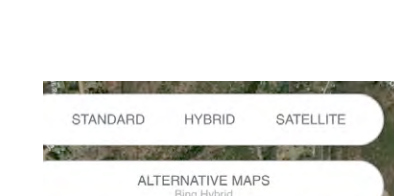

ADD LABEL

図とる

In the menu that opens, select **Add Label to current location**.

A Label info window will open. Fill out the information as indicated below.

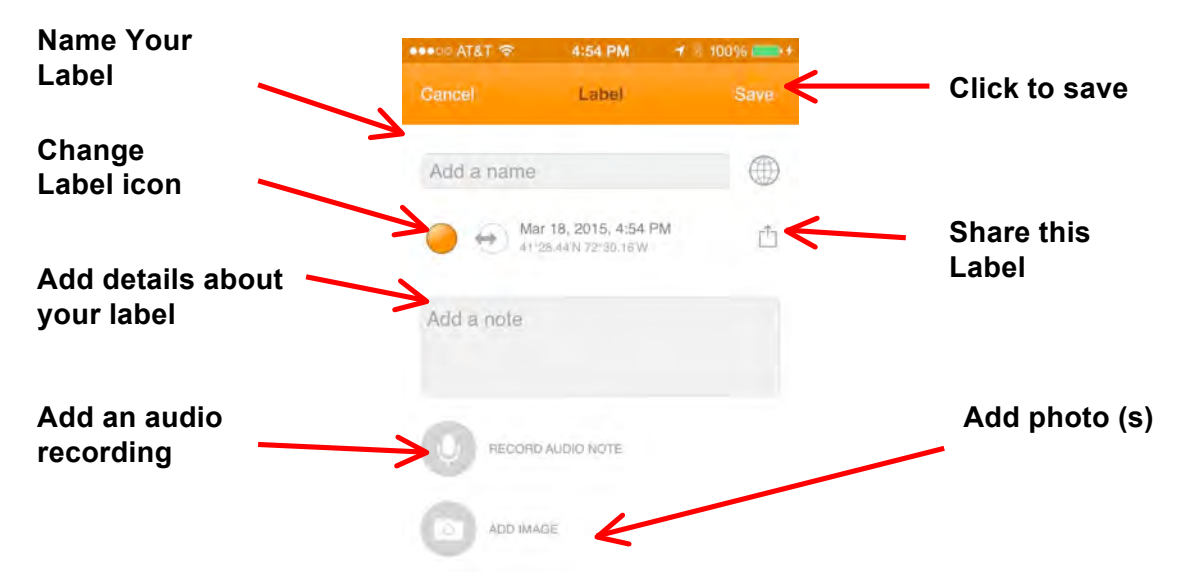

Add additional Labels as needed.

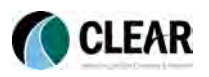

#### Step 2: Long tap to add Label

The second way to add a label is through a long tap on the map.

Locate the spot on the map where you want to add a Label. **Hold you finger down** on the spot for 1-2 seconds. The Label information box will open.

**Add information to the point** as in step 1 above.

**Click Save** when done.

### Step 3: Group several Labels into a Track (iOS Only)

It is often useful to join several Labels together into a single "Track." Note the use of the word Track is confusing here as it is not exactly a Track. In any case, this allows you to easily share a collection of Labels with friends or add them to an online map. (Note: this Step is not yet available for Android users. You can either create separate labels and share those, or just collect them in a track as identified above.)

Tap on the **Tracks Menu**.

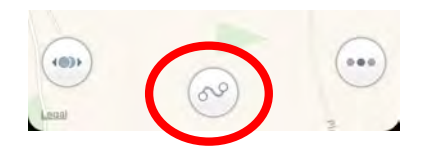

**STATE** 

Select **Labels** on the menu that opens.

On the Labels screen that opens, **Tap Select** in the upper left corner of the screen. Little faded out red check marks will appear next to each Label.

**Tap the red checkmark** next to the Labels you would like to join together. The check marks will turn bright red when selected.

When you have finished selecting Labels, **tap on Create Track** at the top of the screen.

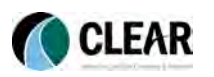

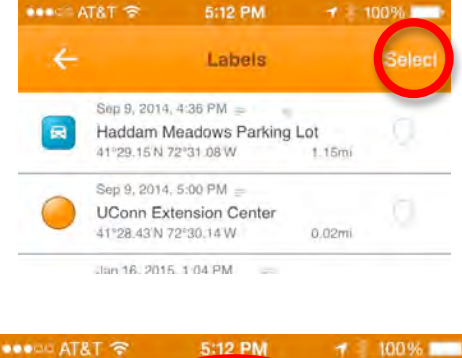

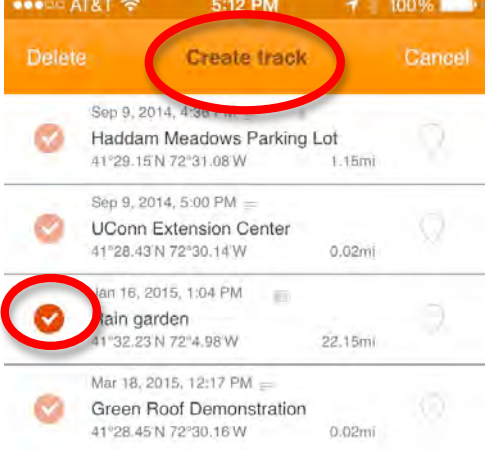

The Track information screen will open. **Fill out the information** about your group of Labels.

#### **Select Save** when done.

The collection of Labels will then be saved to your track list where you can share them with others like any other track.

### Downloading Maps for Offline Use (iOS Only)

If you are going to be collecting data in an area that does not have a good cellular signal and/or to conserve data downloads, it is a good idea to download maps for the area ahead of time and store them on your device. Track kit makes this easy to do. (Note: This feature is not yet available for Android.)

#### **Tap the Maps/Settings** button.

In the menu that opens, **select Alternative Maps**.

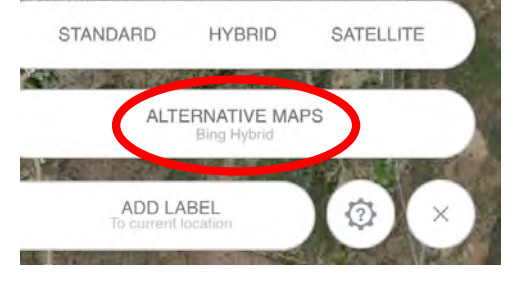

Note that there are several different basemaps available. All of the options with a downward pointing arrow can be downloaded for offline use.

To see what each map looks like, tap on its name. Return to the Map selection screen by repeating the steps above.

Once you have found a basemap you would like to download for offline use, **tap the downward pointing arrow** next to the map name.

The app will return to the Map screen.

**Pan** (hold finger on screen and drag) **& Zoom** (pinch fingers together to zoom out and apart to zoom in) around on the map until you find the location you want.

**Tap on the map in one corner** of the area you want to download.

**Tap on the map in the opposite corner** covering the area you want to download.

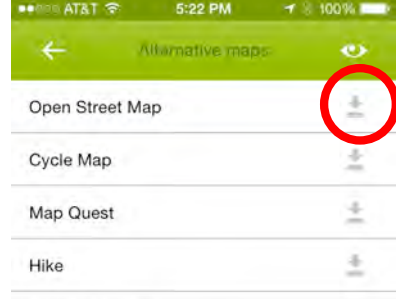

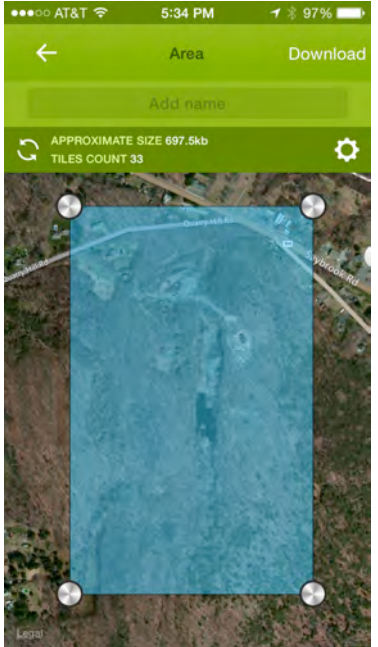

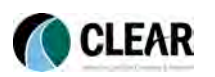

An area will be highlighted. Make sure it covers the area you will be visiting. Note that the size of the download and the number of map tiles to be downloaded will be displayed.

Give the map area a name in the **Add name** box.

Select the zoom layers you would like to save by **tapping on the setting wheel** beneath the Add name box. Note that the more layers you select the larger the file download will be. Tap the setting wheel again to close the zoom layers menu.

**Select Download** when you are ready to download the maps.

If you realize you made a mistake after downloading, **select Change**. You can then drag the corners of the blue box as needed to edit. When finished, **select Download** again.

To return to the map, tap the **left facing arrow** in the upper left.

### Group Tracking (iOS Pro & Android Only)

If you are in the field with a group collecting points/tracks, the Group Tracking feature allows you to keep track of where each other are. This feature is not available for the basic version of Track Kit on iOS. It IS available for Android and the Pro Version of Track Kit.

#### Create a Group

**Tap on the Tools** Menu (lower left corner) in Track Kit Pro for iOS or the Main Menu button in Track Kit for Android (also lower left corner).

In the options menu that opens, **tap the group tracking button** in iOS (looks like three circles with three orbiting orange dots). For Android, select "Realtime Tracking" in the menu.

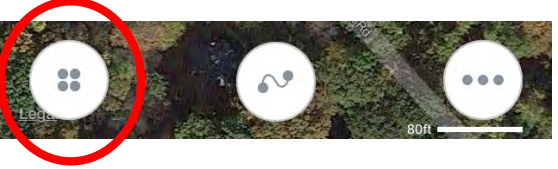

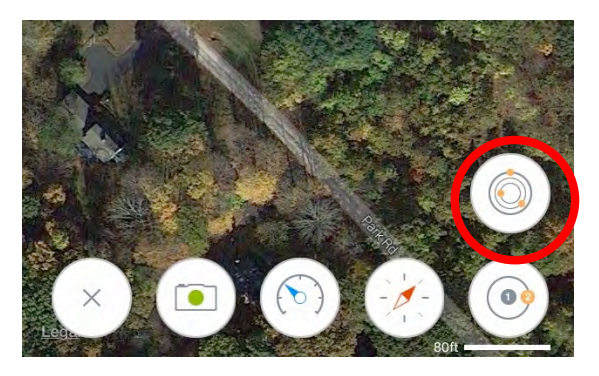

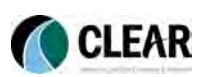

*9*

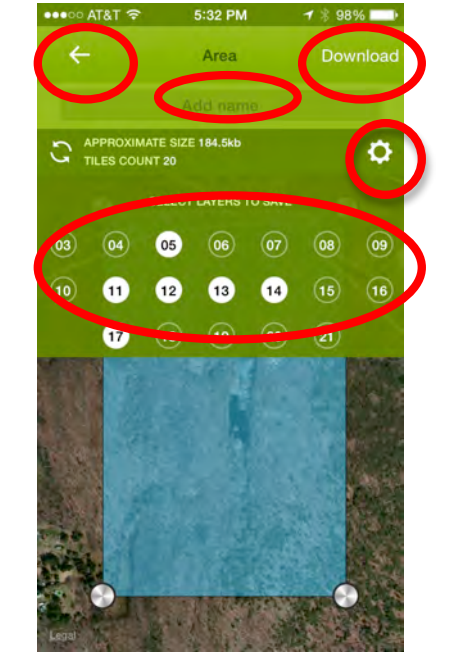

The Realtime Tracking window will then open. If you ●●●○ AT&T <del>マ</del> want to create a new group **tap "Create Group."**

**Give your group a name** in the window that opens and **select a color** to represent your location. You can also **change the refresh rate** of your location. (Note: shorter durations will decrease battery life.)

When you are finished, **tap "Create**." Notice your new group is now listed on the Realtime Tracking Window.

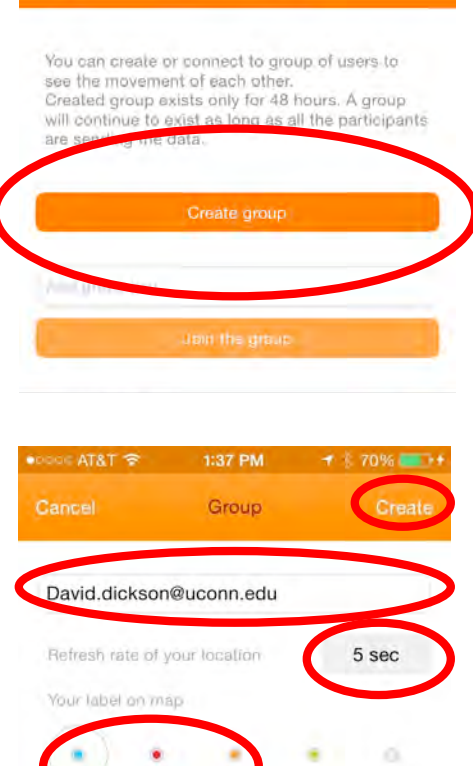

1:23 PM

*warblers* 

 $7 375%$ 

1:48 PM

**Realtime tracking** 

 $7 - 78\%$ 

To invite others to join your tracking group, **tap on the group name** in the Realtime Tracking Window.

In the window that opens, **select "copy key/share**." This will then allow you to send the key via text (sms) or email to someone else, or share the link on social media sites.

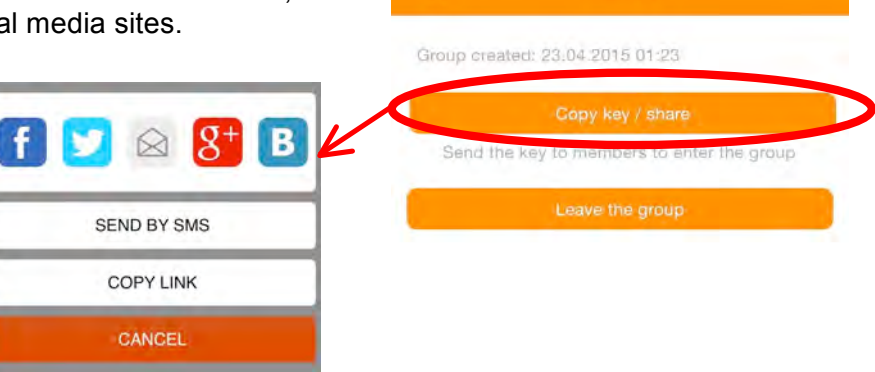

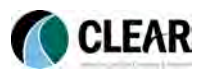

#### Join a Group

To join a group in iOS, **paste a group key** (sent to you by someone using the above method) into the "Add group key" box. Then tap "Join the group."

On Android, tap on "Join Group" and paste the group key into the "Insert the group key" box.

Note: you can hide yourself at any time by tapping on the eyeball icon next to the group name.

**Congratulations, you now know everything you need to start collecting tracks & waypoints in the field using the Track Kit App.**

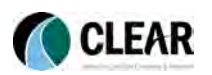